## **Photoshop Tutorial # 3:** Adding Texture and Filters in Photoshop

\*Make sure you follow ALL directions so that you get the correct final result \*

**Step 1:** Open one of the portraits you took for this assignment in Photoshop

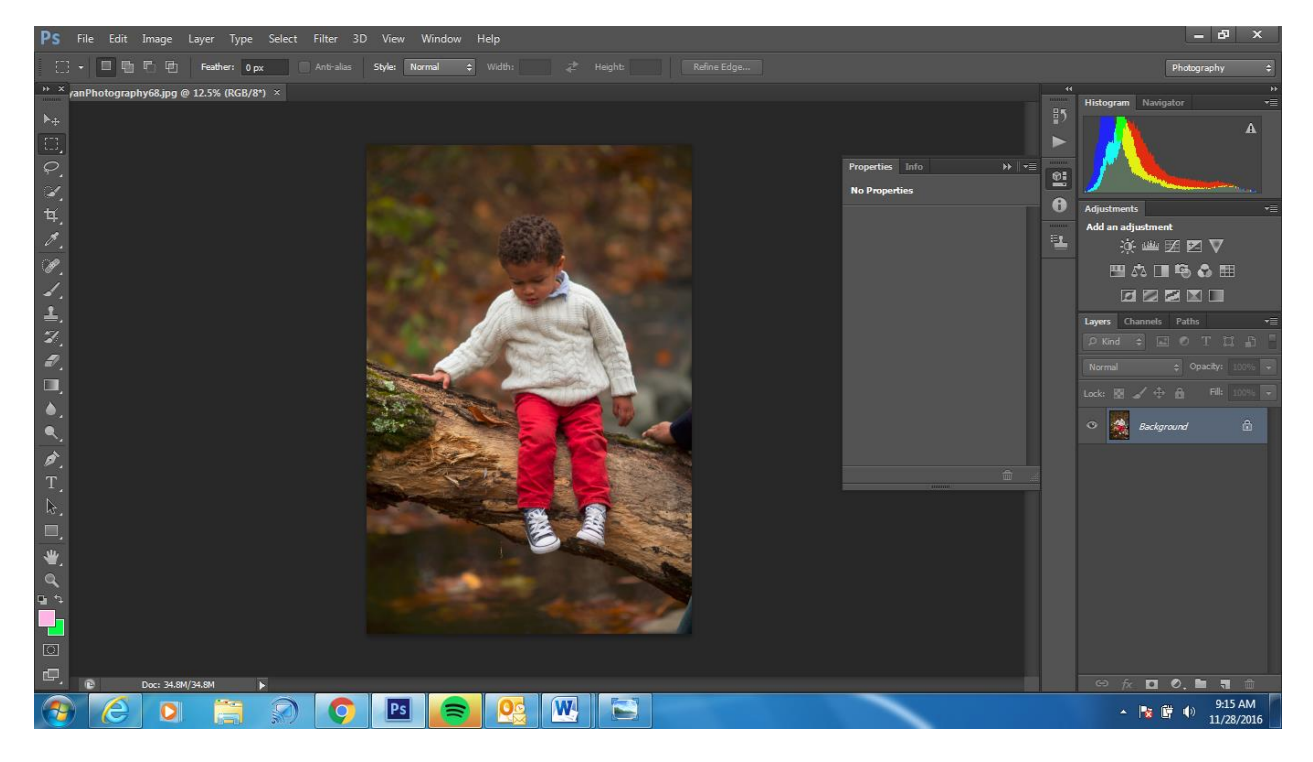

Step 2: Create a black and white adjustment layer

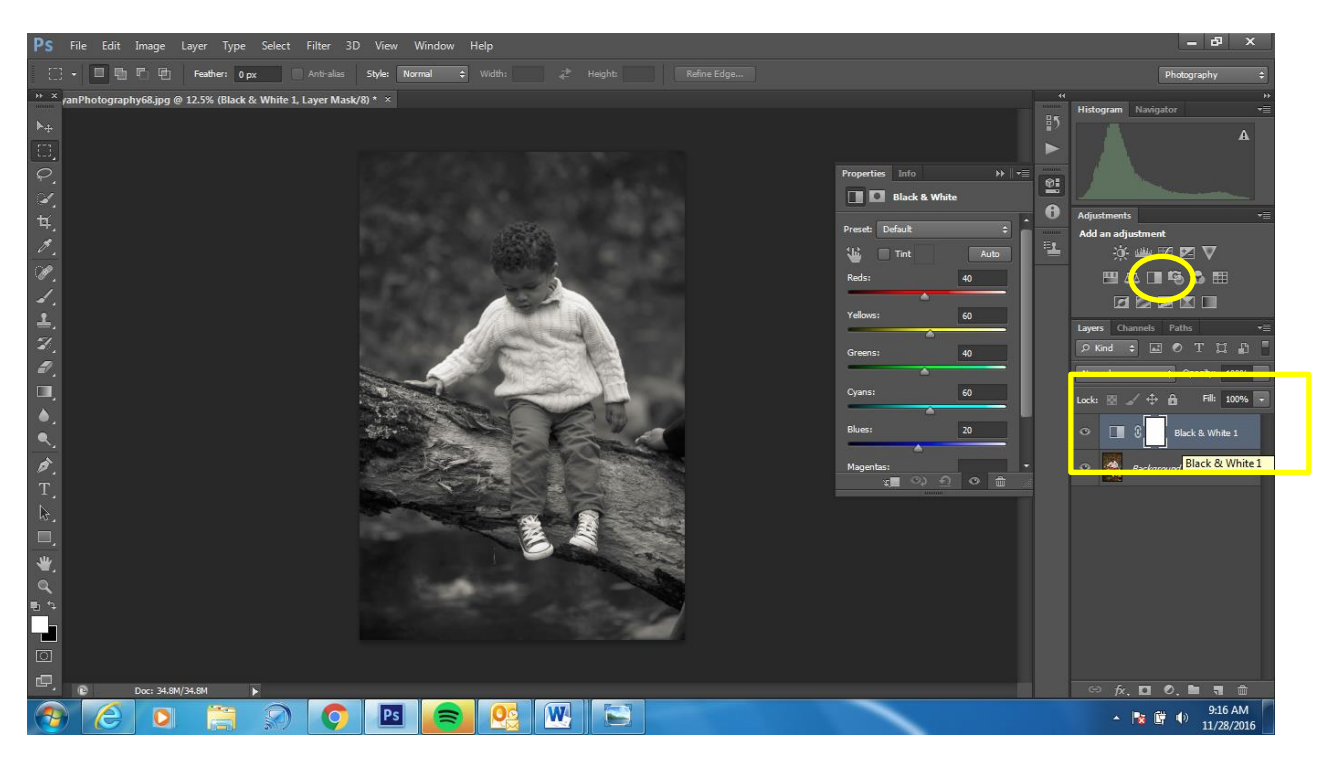

**Step 3:** Copy your background layer by selecting the background and holding CTRL + J

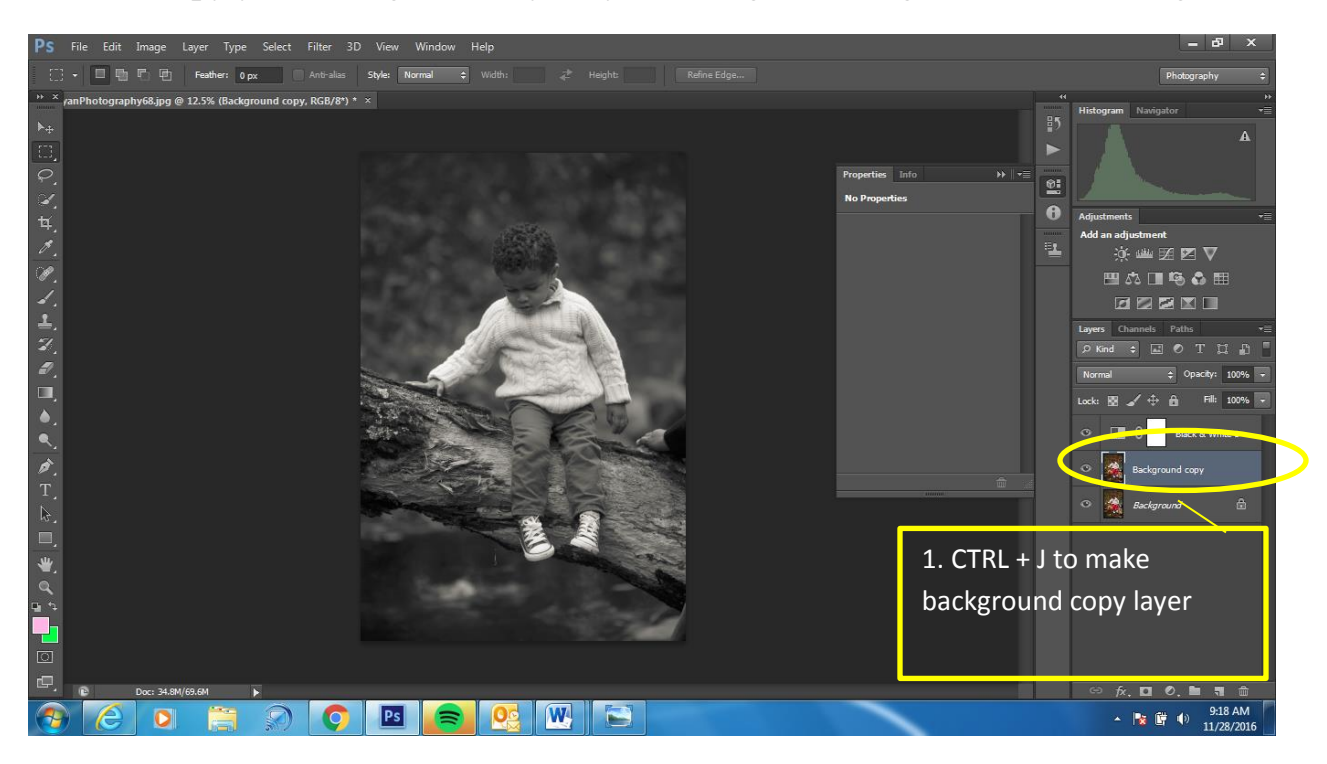

**Step 4:** Adjust your brightness and contrast using the Brightness/Contrast Layer

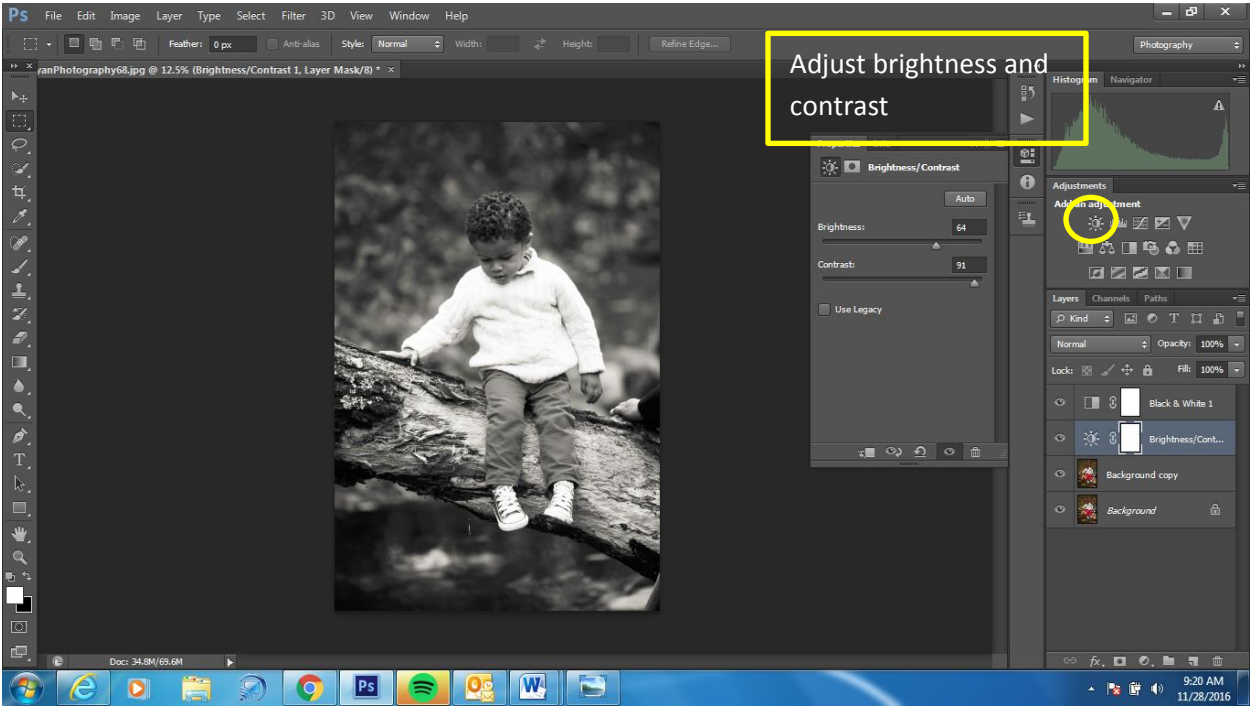

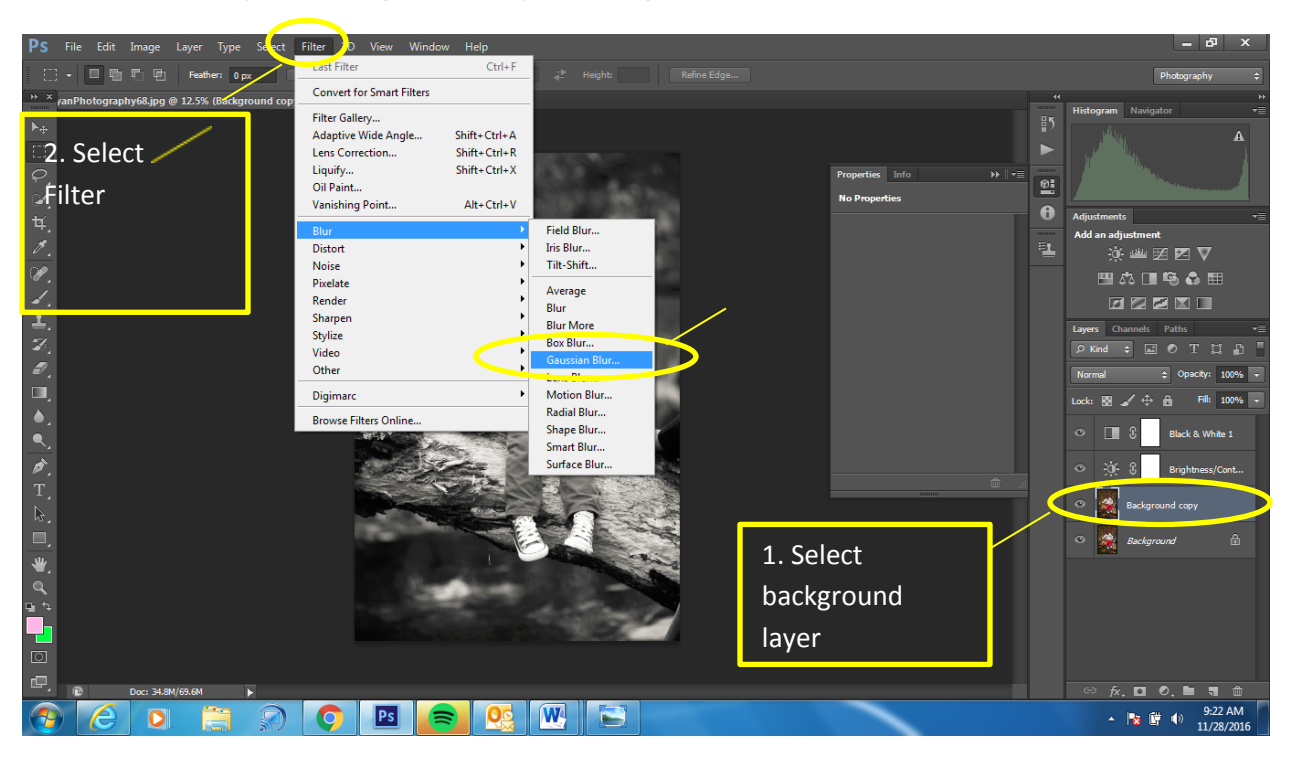

## **Step 5:** Select you background layer and go to Filter > Gaussian Blur

**Step 6:** Select Add Layer Mask to remove background

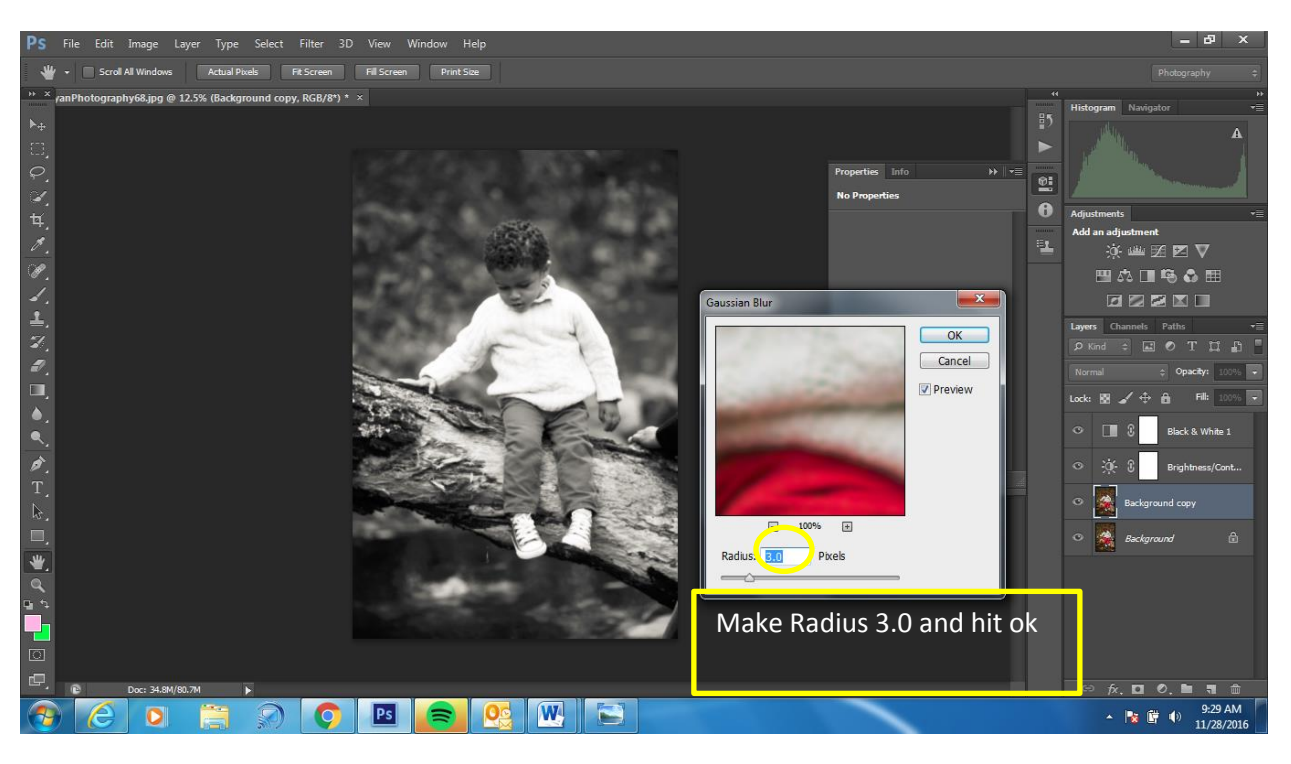

Filter D Vie  $Ctrl + F$ **BB** Convert for Smart Filters .<br>jpg @ 12.5% (B Filter Gallery... Adaptive Wide Angle...<br>Lens Correction... Shift+Ctrl+A<br>Shift+Ctrl+R  $\blacksquare$ Add Noise Liquify...<br>Oil Paint...  $Shift+Ctrl+X$  $\underline{\mathfrak{S}}$  $Alt + Ctrl + V$ Vanishing Point.. BLACK ROLLANDANDAND Blur E. †⊱≝⊠⊠⊽ .<br>Martin v Despeckie<br>Dust & Scratches... Render **BEED** Sharper<br>Stylize Median...<br>Reduce Noise.. Video<br>Other Digimarc **Browse Filters Online** 漁 ç lo NB →  $\frac{9:31 \text{ AM}}{11/28/2016}$  $\bullet$ i i  $\Omega$  $\overline{\mathsf{Ps}}$ 

**Step 7:** Add Noise to your background image by doing the following

**Step 8:** Adjust Noise amount to 15

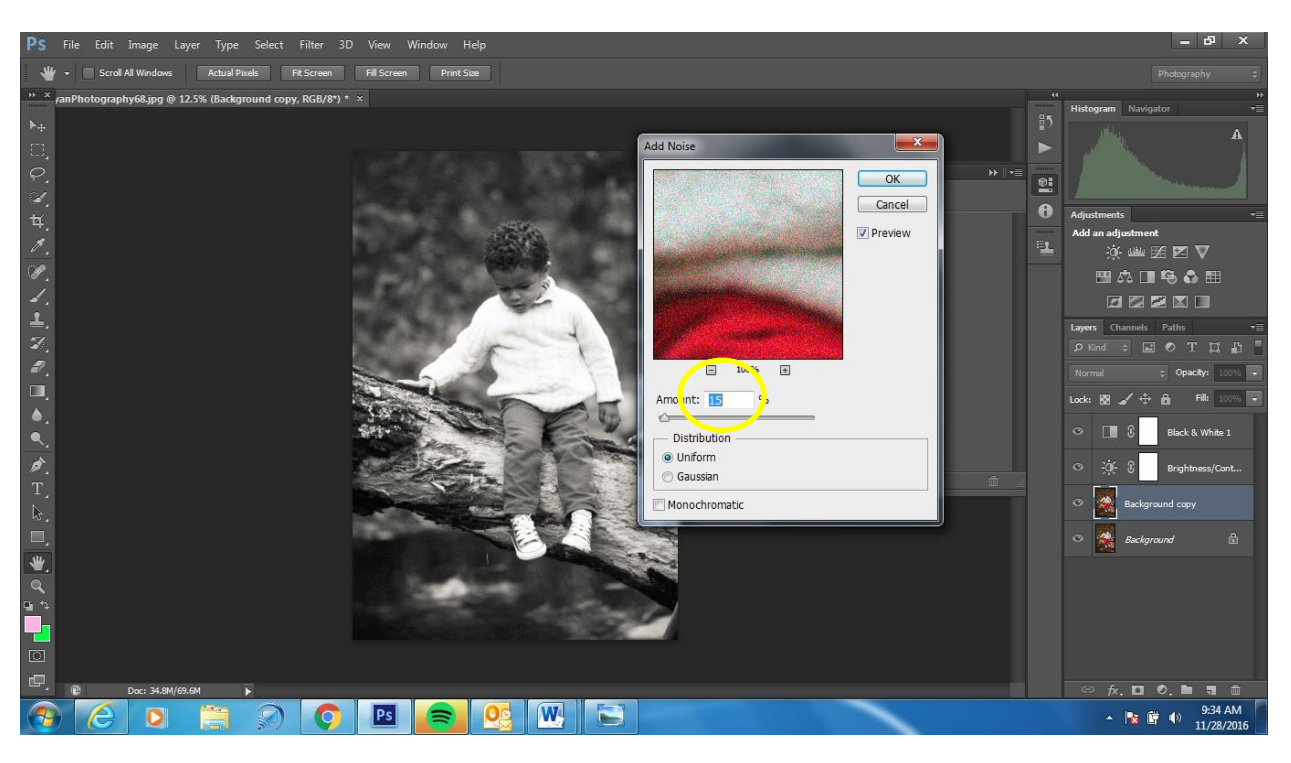

## **Step 9:** Merge all layers together

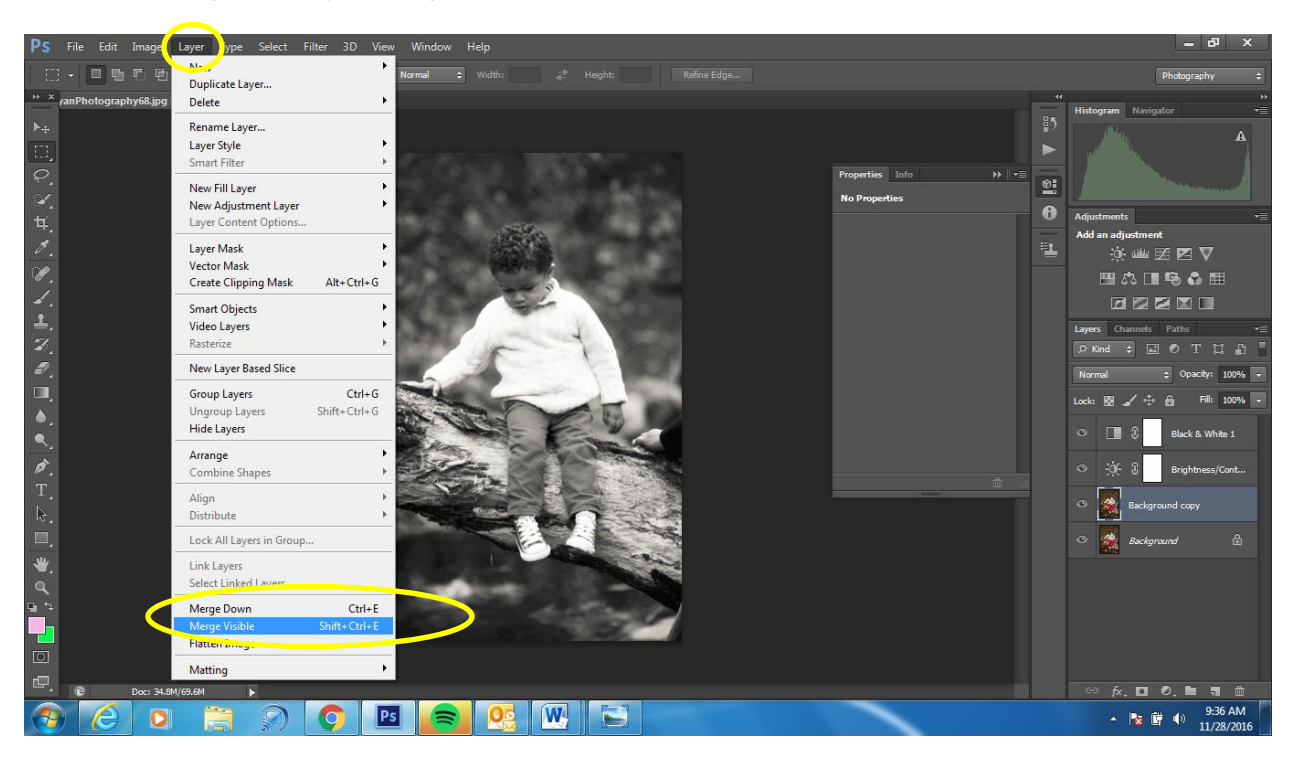

**Step 9:** Download a film texture layer from the website and save it on your computer

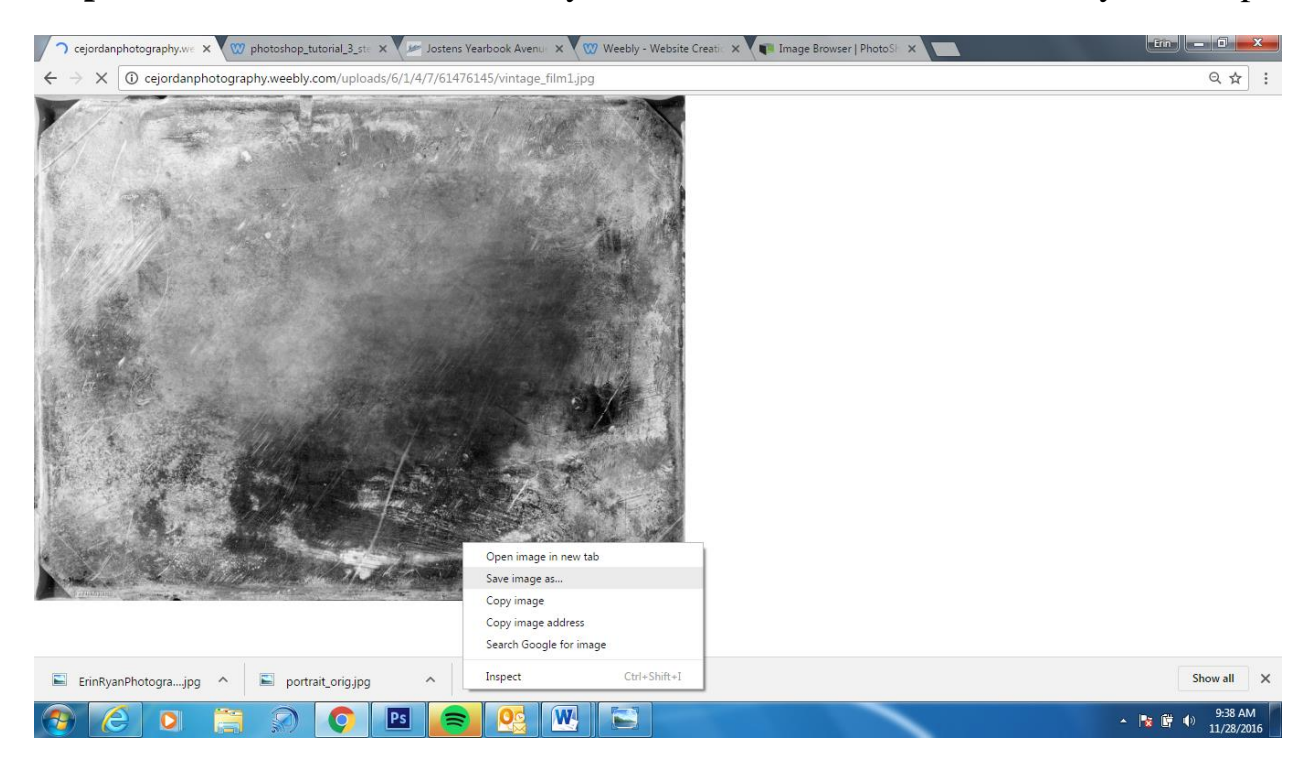

## **Step 9: Open vintage film layer in Photoshop**

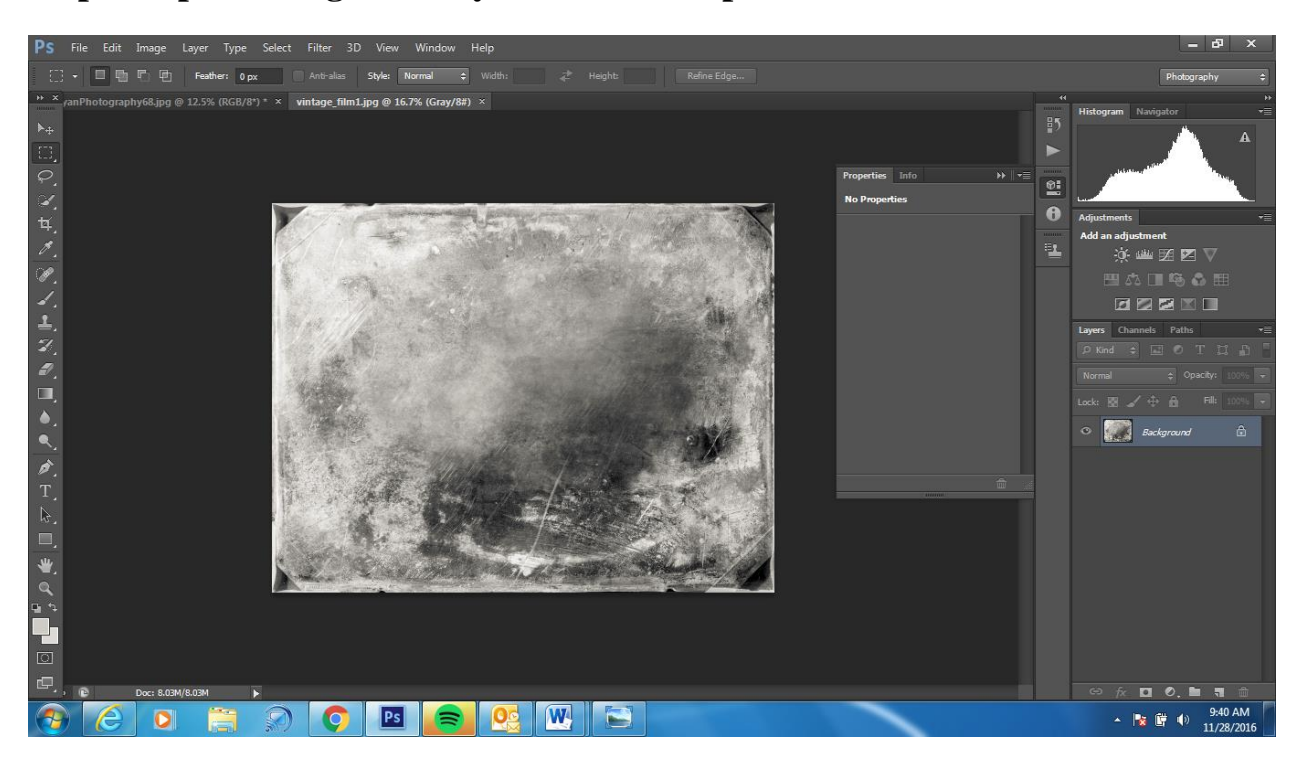

**Step 10:** Rotate the film layer if you need to (based on your portrait)

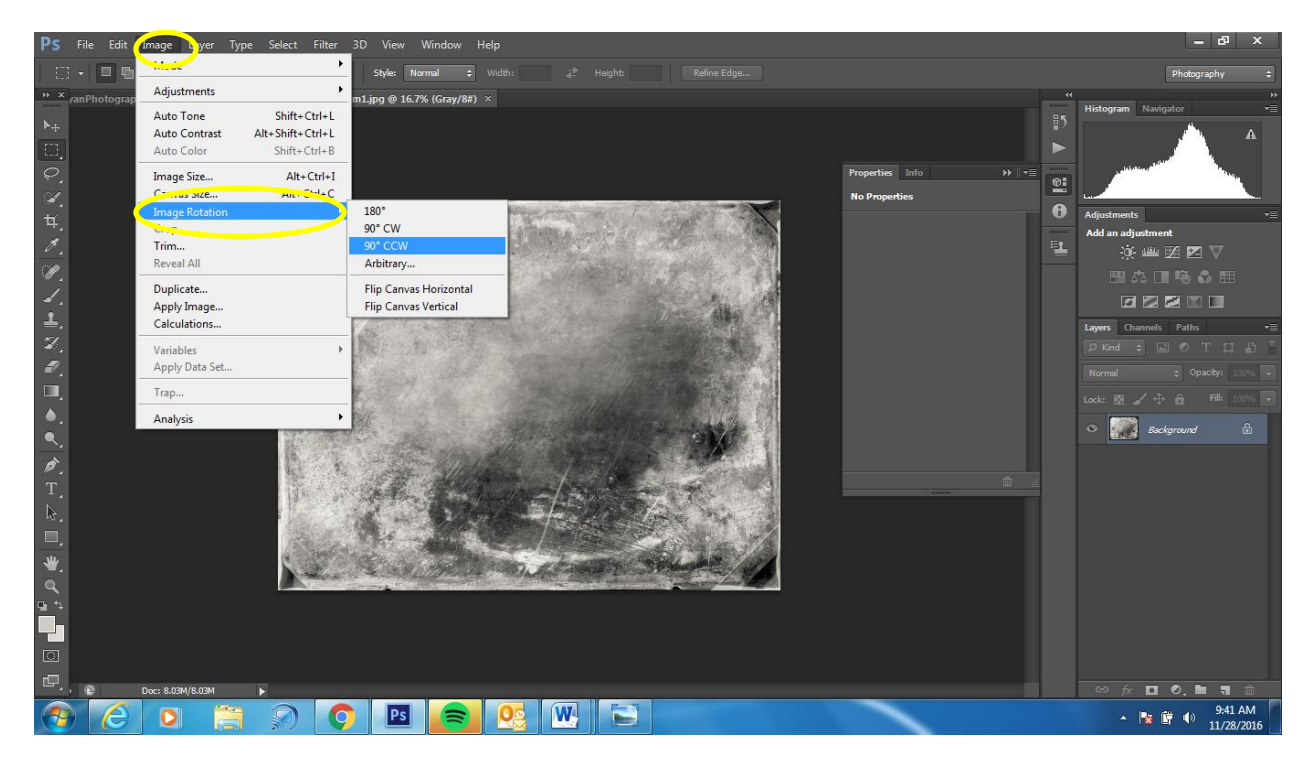

**Step 11:** Hold down CTRL + A to select the texture layer, then CRTL + C to copy

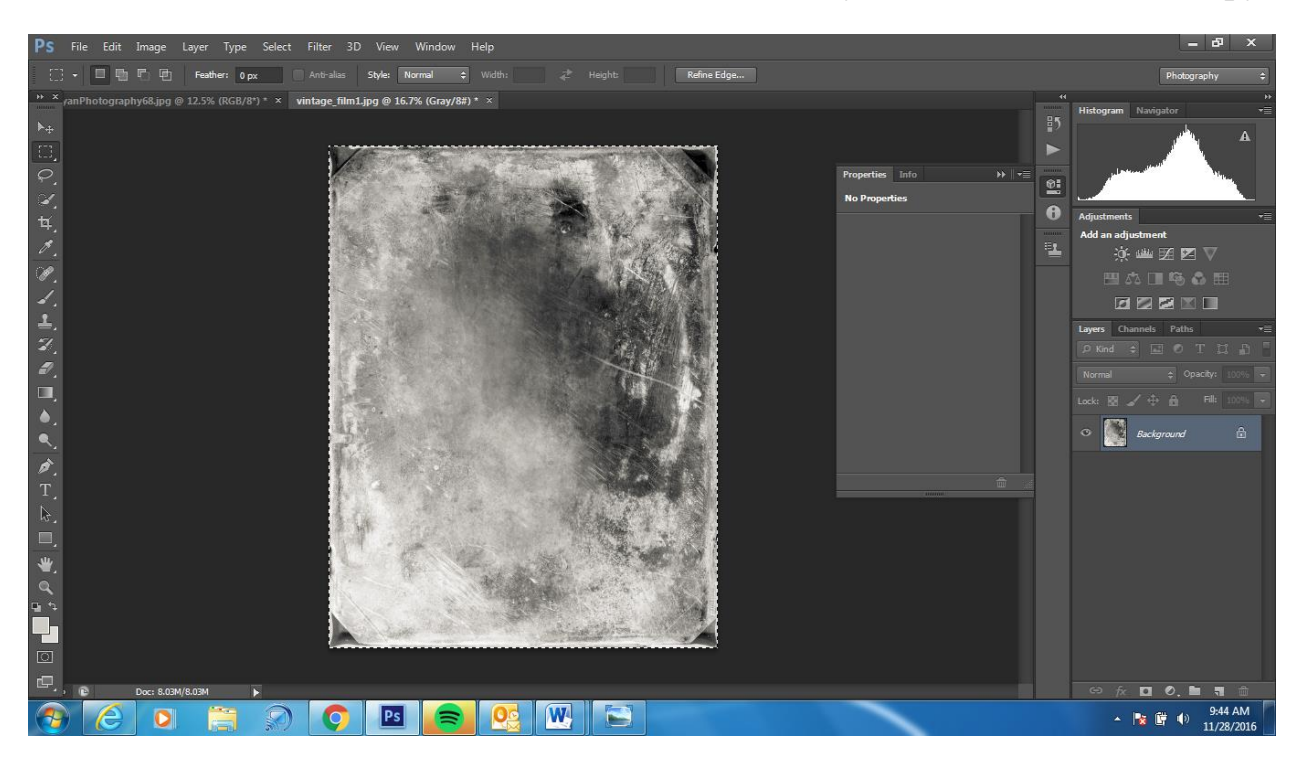

**Step 12:** Go back to your portrait and paste the layer on top using CTRL + V

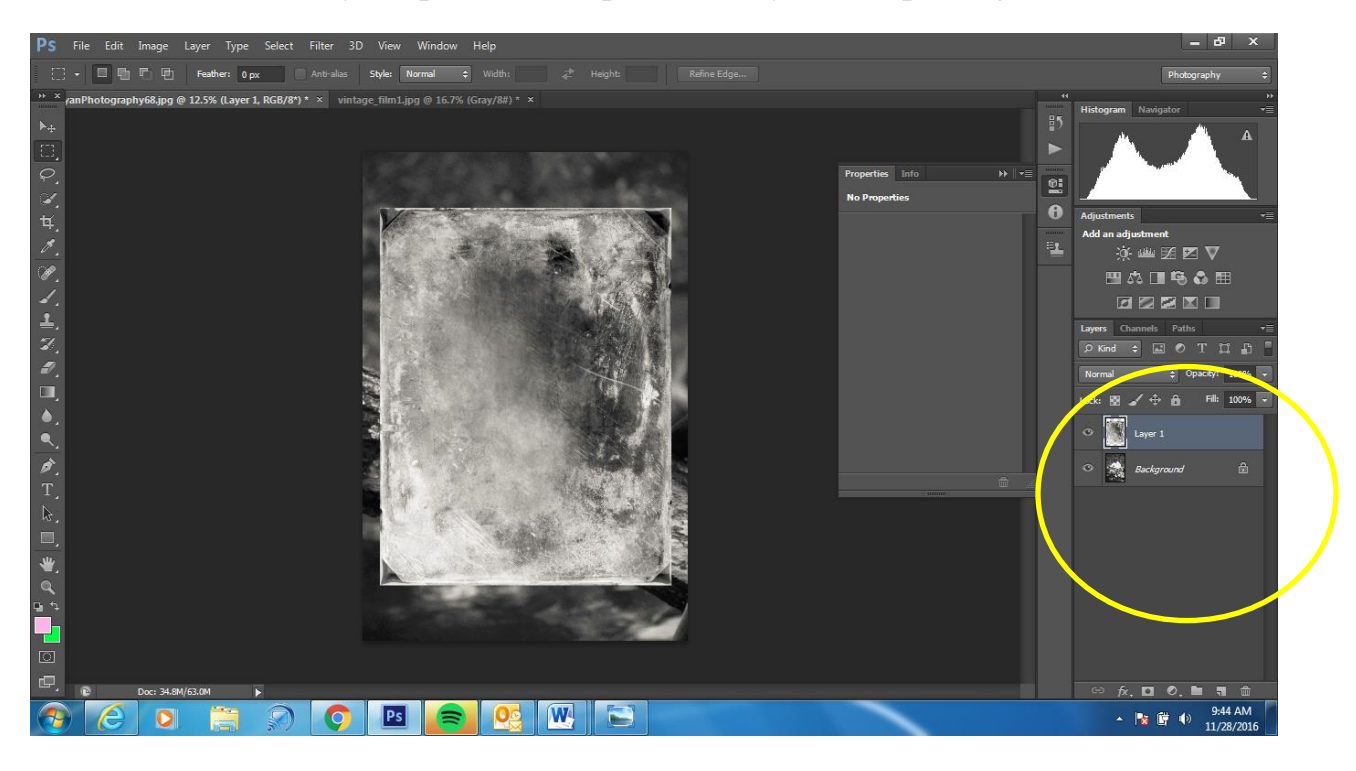

**Step 13:** Adjust the texture layer if it is too small of big by holding down CTRL + T- make it the same size as your portrait by dragging the corners in or out, when you finish select the check box

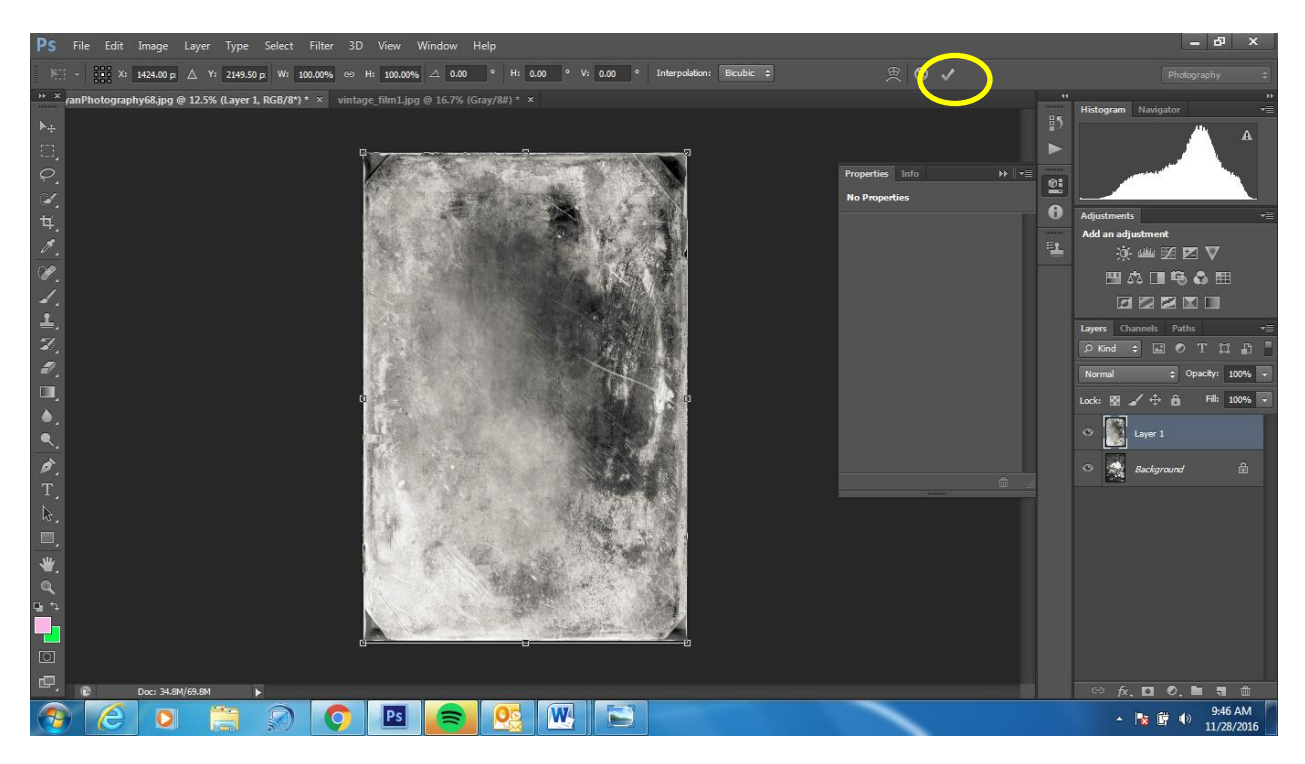

**Step 14:** In the layers palette change the blend mode to Overlay

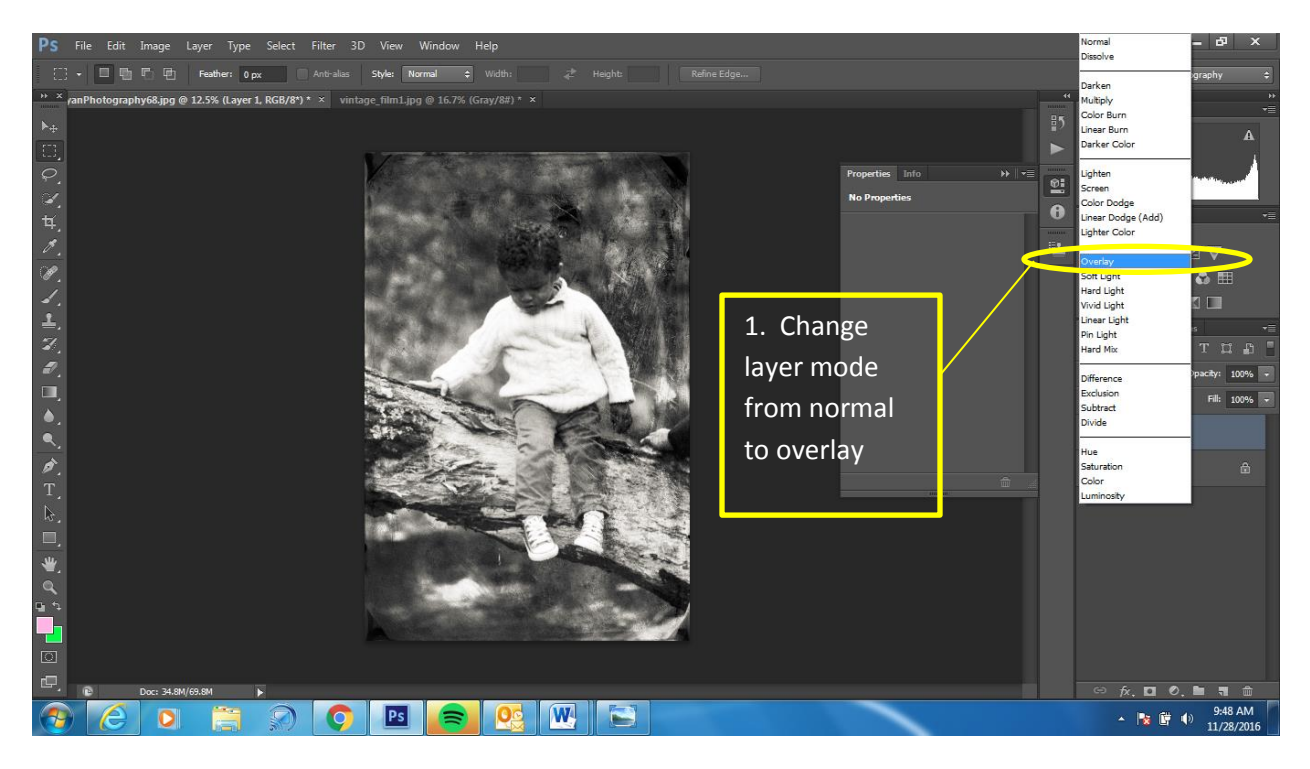

**Step 15:** The layer mode should show overlay

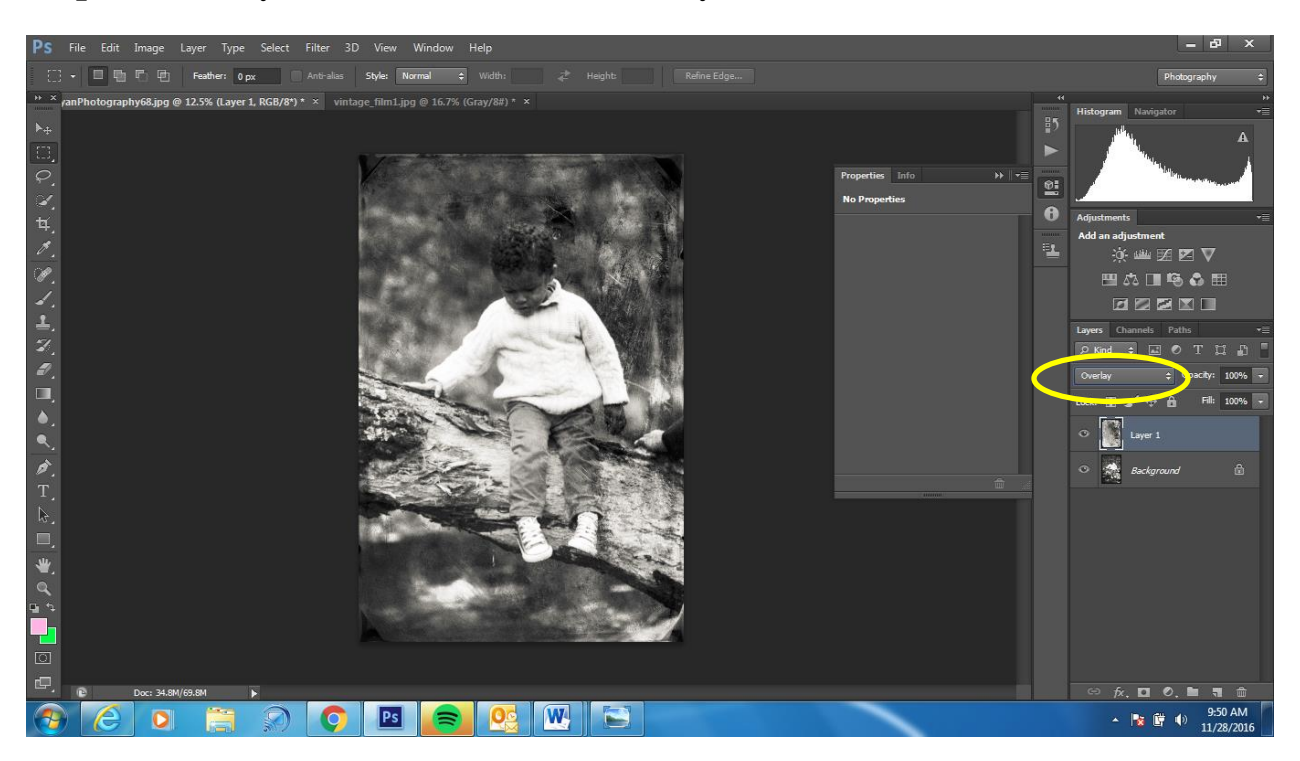

**Step 16:** Adjust your opacity to around 85 (more or less if you like)

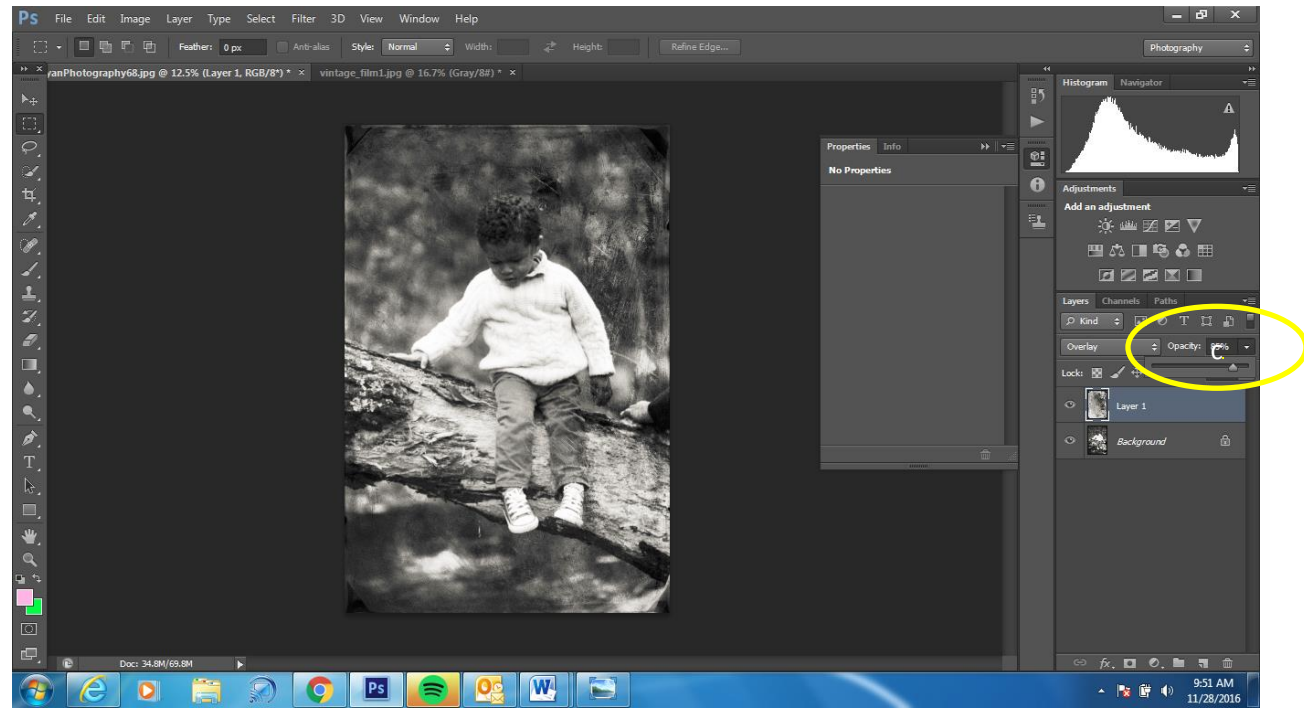

**Step 18:** Add a Photo Filter Layer

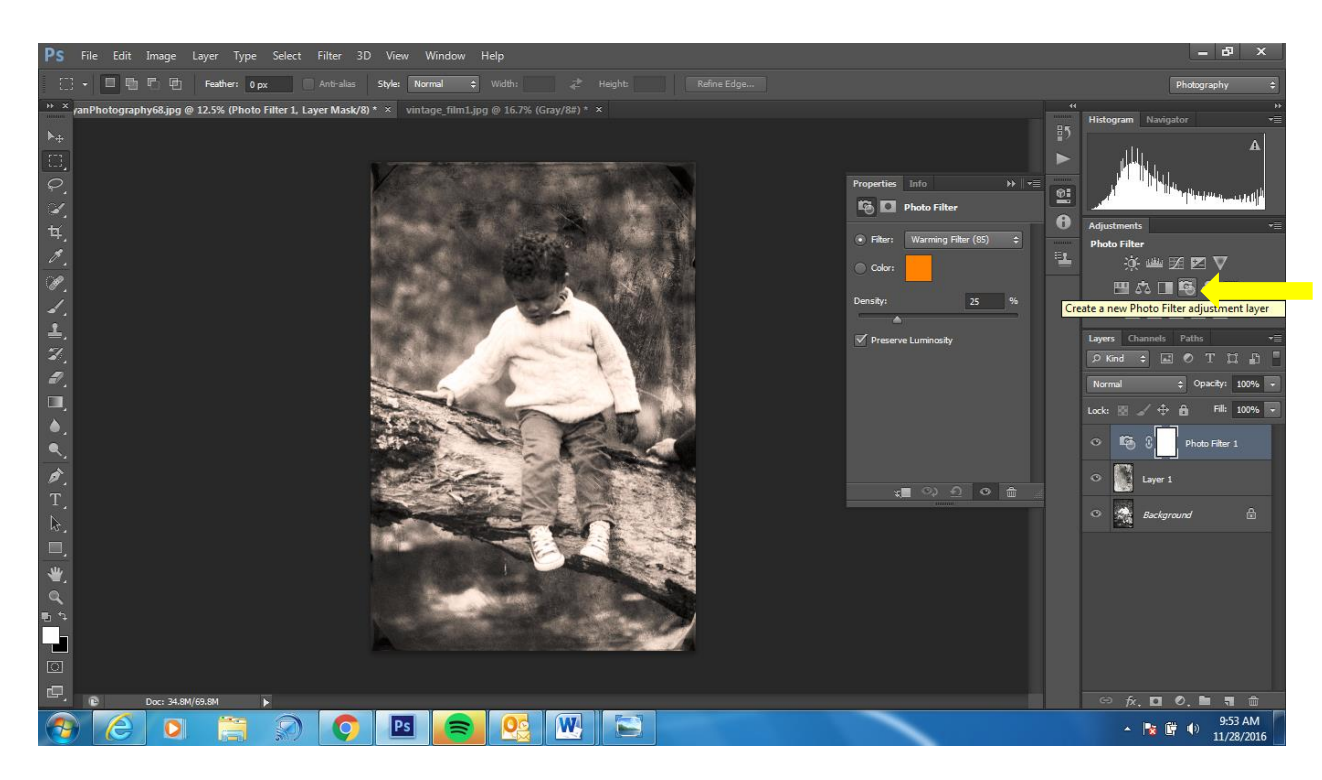

**Step 19:** Change the photo filter to Sepia and adjust to your preference

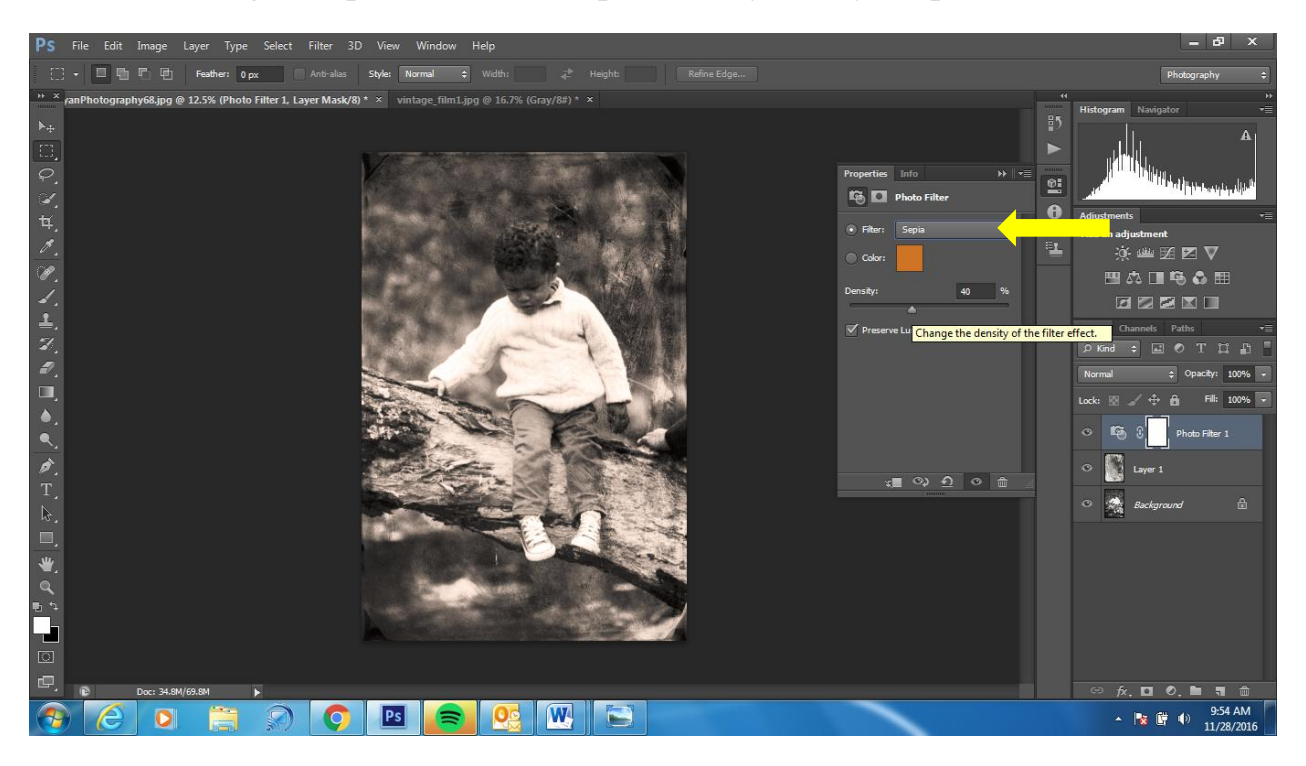

**Step 19:** Flatten your image and save ---- Post to your blog under photoshop tutorials!!!